# **BAB III**

# **LANDASAN TEORI**

#### **3.1 Pengenalan** *Database*

#### **3.1.1 Pengertian** *Database*

Definisi dari (Wasito, 2010) *database* adalah kumpulan informasi yang terintegrasi, diorganisasikan dan disimpan dalam satu cara yang memudahkan pengambilan kembali. Sekumpulan informasi tersebut disusun secara teratur berdasarkan suatu syarat atau subjek tertentu.

Menurut (Wasito, 2010) istilah *database* terkait dengan penyimpanan menggunakan bantuan komputer. Namun satu hal yang harus diperhatikan adalah istilah sesungguhnya bukan sekedar menyimpan data secara elektronis. Artinya tidak semua bentuk penyimpanan data secara elektronis disebut sebagai *Database*.

Dalam *Microsoft Access* informasi diorganisasikan pada sebuah file *Database* tunggal. Didalam file tersebut, data dipilah ke dalam kolom penyimpanan yang disebut tabel. Data tersebut dapat diolah ke dalam media *Form, report,* dan *queries*. Agar dapat disimpan, harus disisipkan sebuah tabel yang didalamnya terdapat beberapa kolom. Jika tabel yang dibuat lebih dari satu dan antar tabel tersebut dapat secara bersamaan digunakan (*relationship*).

#### **3.1.2 Manfaat** *Database*

Menurut (Wasito, 2010) manfaat *Database* untuk kemudahan *Microsoft Access* 2010 diantaranya adalah:

- a. Menyajikan informasi
- b. Mencetak informasi
- c. Mencetak permintaan berdasarkan kolom tertentu

# **3.1.3 Tipe Data**

Menurut (Madcoms, 2013) tipe data digunakan untuk menentukan tipe data dari suatu *field* dalam sebuah tabel. Berikut adalah tabel yang berisi beberapa pilihan Data Tipe:

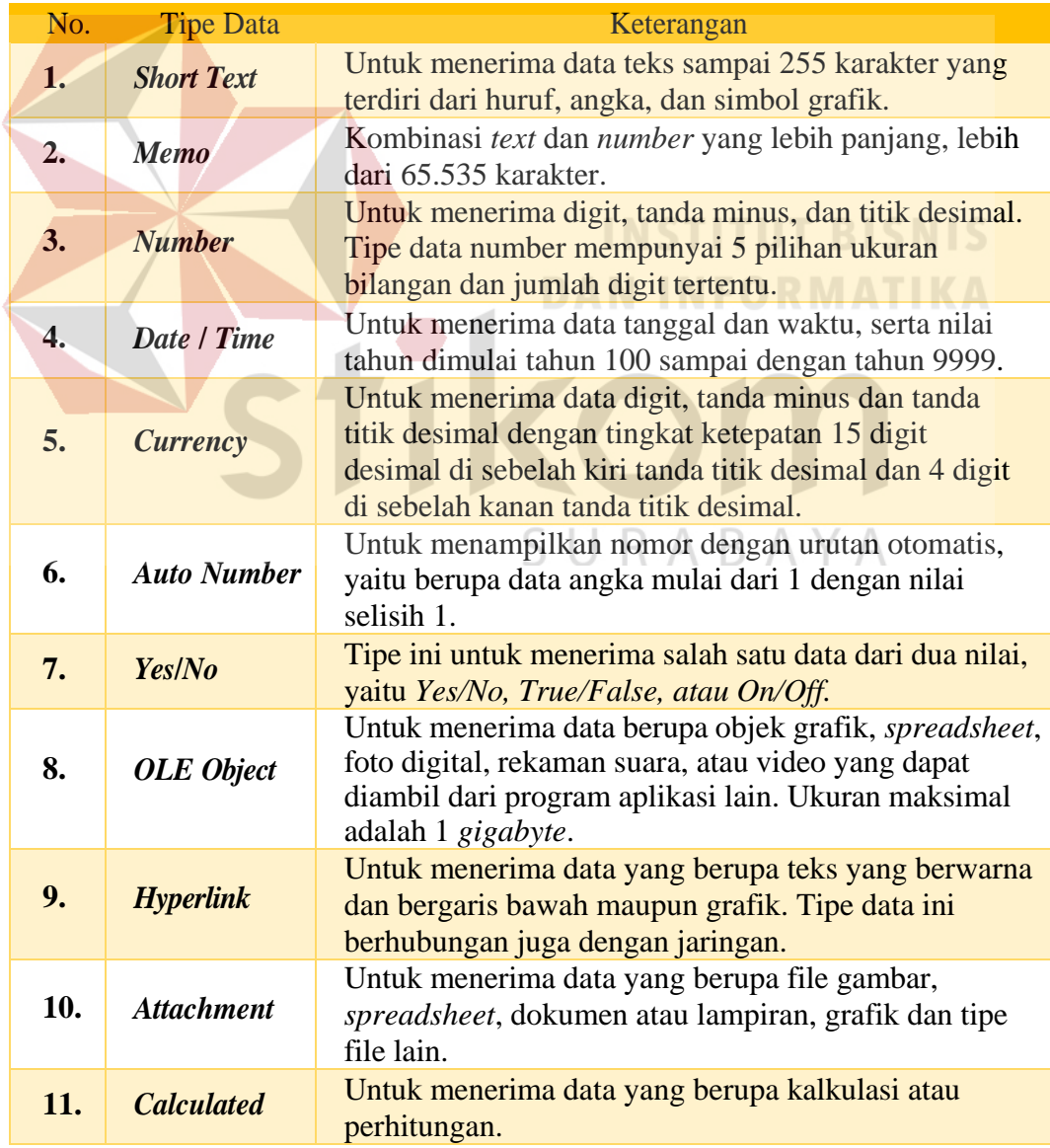

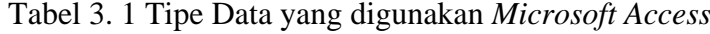

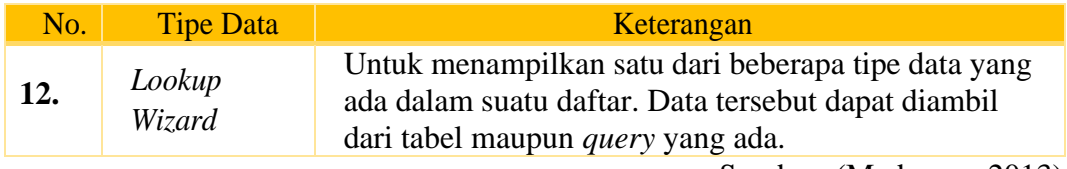

Sumber: (Madcoms, 2013)

# **3.2** *Microsoft Access*

Menurut (Anggawirya, 2010) *Microsoft Access* 2010 adalah fasilitas dari Microsoft Office untuk membuat aplikasi *Database*. *Microsoft Access* 2010 memiliki interface yang dapat membantu pengguna dalam menjalankan Microsoft Access, diantaranya:

# A. *Backstage View*

Jendela *Backstage View* tampil ketika kita menjalankan *Microsoft Access* 2010 dari *menu start* atau *shortcut* di *dekstop*. Fitur ini memudahkan dalam menentukan langkah awal pembuatan *Database* baru. **DAN INFORMATIKA** 

B. *Ribbon*

Ribbon adalah area standart *Microsoft Access* 2010 yang berada diatas jendela program tempat memilih perintah-perintah. Fitur ini mengelompokkan perintah-perintah sejenis ke dalam tab-tab tersendiri, sehingga memudahkan dalam KABA mencari perintah perintah yang akan digunakan.

C. *Navigation Pane*

*Navigation Pane* terletak di kiri, dgunakan utuk menampilkan objek *Database* seperti *table, query, Form, report, macro,* dan *module*. Dengan *navigation pane*, pengguna tidak akan bingung ketika membuat *tabel, Form*, atau lainnya dalam jumlah besar. Pada navigation pane pengguna dapat menampilkann objek yang dibutuhkan saja.

# **3.2.1 Menjalankan** *Microsoft Access*

Menurut (Anggawirya, 2010) dalam menjalankan sebuah *Database* baru di *Microsoft Access* 2010, langkah-langkah yang harus dilakukan adalah sebagai berikut:

- 1. Klik *Start* pilih menu *All program* kemudian pilih menu *Microsoft Access*.
- 2. Akan muncul jendela *Backstage View*.
- 3. Dari halaman *backstage view* tersebut, kita dapat melakukan beberapa pilihan, yaitu: membuat *Database* menggunakan template, membuat *Database* dengan menggunakan blank *Database*, atau membuka *Database* yang telah dibuat.

# **3.2.2 Membuat** *Form* **dengan** *Form Design*

Menurut (Talib, 2014) *Form* adalah bentuk visual yang umumnya digunakan untuk menampilkan data, atau untuk menerima data dari pemakai (tempat pemakai memasukkan data). *Form* juga digunakan sebagai tampilan program (tampilan layar) atau sebagai kotak dialog untuk berinteraksi dengan SURABAYA pemakainya, dan sebagainya.

*Form design* adalah alat utama untuk membuat *Form*. kita bisa leluasa membuat *Form*, menambahkan data, dan mengatur tata letak *control* pada *Form*. Kita juga bisa menambahkan kemampuan *Form* dan *control* secara pemrograman. Dalam membuat *Form* dengan *Form design* di *Microsoft Access* 2010, langkahlangkah yang dilakukan adalah:

- 1. Klik ribbon tab *Create*, lalu klik *Form Design*
- 2. Untuk mengaitkan *Form* dengan sumber data, tampilkan *Property Sheet*

(tekan F4), lalu klik tab *Data* (pada *Property Sheet*). Pilih sumber data (table atau query) pada properti *Record Source*. Di sini bisa dimasukkan perintah SQL atau klik tombol ... untuk membuat *query*.

- 3. Tambahkan *control* yang diperlukan ke atas *Form*, atau tampilkan daftar field (klik ribbon tab *design*, klik *Add Existing Field*) lalu seret *field* ke atas *Form.*
- 4. Atur properti *Form* lainnya agar sesuai dengan fungsi dan keindahan tampilan.
- 5. Simpan dan beri nama *Form*.

Panduan dalam membuat *Form* dengan *Form design* yaitu:

- 1. Tampilan yang terlihat pada *Form Design*, seperti *ruler, grid*, dan *section bar* bisa ditampilkan/tidak ditampilkan. Klik kanan pada bidang *Form* dan pilih unsur yang mau ditampilkan. Perlu diketahui *ruler* dan *grid* hanyalah unsur bantuan dalam mendesain *Form*, sedangkan *Form Header/Footer* adalah komponen yang akan menjadi bagian dari *Form*. *Form* ini bersifat opsional (boleh dipakai atau tidak). Seksi yang tetap ada pada *Form* adalah seksi *Detail.*
	- 2. *Form* mempunyai unsur-unsur seperti *Record Selector*, *Navigation Button, Scroll Bars*, dan lain-lain. *Form* bisa diaktifkan atau tidak tergantung pada jenis *Form* dan fungsinya (lihat pembahasan tentang unsur-unsur dan jenis/bentuk *Form*). Untuk mengatur unsur-unsur *Form* dilakukan melaui *Property Sheet.*
	- 3. *Form* bisa mempunyai data (jika dikaitkan dengan sumber data), namun

bisa juga tidak memounyai data (hanya untuk tampilan saja). Data pada *Form* bisa juga dikelola melalui komponennya (misalnya menggunakan subfrom atau kontrol yang lain) atau dikelola secara pemrograman.

- 4. *Control* pada *Form* bisa ditambahkan dari ribbon tab *Design*. Jika ingin menambahkan field dari table/query yang menjadi sumber data*, Field List* (klik tombol tab *Design*, klik *Add Existing Fields*).
- 5. Tata letak *control/field* pada *Form* bisa mengunakan *Layout*.
- 6. Untuk menyimpan *Form*, tekan ctrl+S. Untuk memuat *Form* ke dalam *Form Design*, klik kanan *Form* pada *Navigation Pane* dan pilih *Design View*.

# **3.2.3 Unsur-Unsur** *Form*

Unsur-unsur *Form* menurut (Talib, 2014) adalah sebagai berikut:

- 1. *Control box*, digunakan untuk mengatur jendela *Form. Control box* dilambangkan oleh ikon *Form*. Jika *control box* ditiadakan, maka ikon akan hilang serta tombol-tombol pengatur jendela (di bagian kanan) ikut hilang SURABAYA juga.
- 2. *Title bar*, digunakan untuk menampilkan judul jendela. *Title bar* tidak sama dengan judul yang tertera dalam *Form*, karena title bar diatur dengan properti *Caption*, sedangkan judul yang terlihat di dalam *Form* merupakan sebuah teks yang ditulis dalam *control Label*.
- 3. *Window control buttons*, digunakan untuk meminimumkan jendela, merestore dan memaksimumkan, serta menutup jendela *Form*.
- 4. *Record selector*, digunakan untuk menyeleksi *record* yaitu seluruh *field* di

dalam record tersebut. Untuk menghapus atau mengcopy *record*, harus diseleksi terlebih dahulu.

- 5. *Border*, adalah garis bingkai jendela *Form*. *Border* bisa sizable artnya bisa digunakan untuk membesar-kecilkan ukuran *Form*, namun bisa juga non (tanpa border, thin (garis tipis), atau dialog (bentuknya normal namun tidak bisa digunakan untuk mengubah ukuran jendela).
- 6. *Scroll bar*, digunakan untuk menggeser bidang *Form* jika terlihat. *Scroll bar* jika diaktifkan akan otomatis muncul jika ada bagian *Form* yamg tidak terlihat. *Scroll bar* bisa *vertikal* dan bisa *horizontal*, atau kedua-duanya.
- 7. *Navigation buttons*, digunakan untuk memindahkan *record* atau menuju *record* tertentu. Jika pada *Form* hanya disajikan sebuah *record*, maka navigation butons tidak perlu ditampilkan. STITUT BISNIS

**DAN INFORMATIKA** 

# *3.2.4 Control*

Menurut (Talib, 2014) *control* adalah objek yang ditambahkan ke atas *Form* atau *report*. *Control* bisa berupa Text Box untuk menampilkan data atau untuk menerima input dari pemakai, bisa berupa *Combo Box, List, Buttons, Image, SubForm*, dan sebagainya.

Jenis-jenis *Control* yang tersedia pada *Microsoft Access* yaitu:

- 1. *Selector* digunakan unuk melepaskan *control* yang sudah dipilih. Jika kita mengklik sebuah *control*, maka *control* tersebut menjadi terpilih dan siap untuk diletakkan (klik) pada *Form/report*. Jika ingin membatalkan *control* yang sudah dipilih, klik *Selector*.
- 2. *Control Wizard* jika diaktifkan (dalam kondisi tertekan) akan menampilkan

*Wizard* ketika ditambahkan *control* ke atas *Form Report.* Klik pilihan *Control Wizard* kembali untuk menonaktifkan (agar *Control Wizard*) tidak muncul).

- 3. *ActiveX Control* adalah *control* yang disediakan oleh provider lain (bukan *control* asli *Access*) yang terdapat/terinstal pada komputer.
- 4. *Set Control Defaults* digunakan untuk menyimpan kondisi kontrol.

Berikut ini penjelasan tentang kontrol yang tersedia pada *Microsoft Access*:

- 1. *Text box*, digunakan untuk menerima input dari pemakai atau menampilkan data.
- 2. *Label*, digunakan untuk menambahkan teks.
- 3. *Button*, digunakan untuk menambahkan teks.
- 4. *Tab Control*, digunakan untuk mengelompokkan *control* ke dalam beberapa tab, tab ini bersifat container yaitu menampung control yang lain yang dimasukkan di dalamnya.
- 5. *Hyperlink*, untuk menambahkan hyperlink yaitu teks yang umumnya jika diklik akan membuka halaman web.
	- 6. *Web Browser*, untuk menampilkan halaman web (dokumen HTML).
	- 7. *Navigation*, digunakan untuk membuat *Form* navigasi.
	- 8. *Option Group*, digunakan untuk menyediakan opsi atau pilihan. Jika pemakai memilih sebuah opsi, maka opsi yang laik menjadi tidak terpilih.
	- 9. *Page Break*, digunakan untuk menandai pemisahan halaman. *Control* ini bisa digunakan pada *Form*, namun terutama pada *report*.
	- 10. *Combo Box*, digunakan untuk menampilkan pilihan data yang bisa langsung dipilih oleh pemakai ketika mengisi data.
- 11. *Chart*, digunakan untuk menambah chart.
- 12. *Line*, digunakan untuk menambahkan garis.
- 13. *Toggle Button*, digunakan untuk menambahkan tombol yang jika salah satu dipilih maka yang lain menjadi tidak terpilih.
- 14. *List Box*, digunakan untuk menampilkan data dalam bentuk daftar.
- 15. *Rectangle*, digunakan untuk menambahkan kotak persegi.
- 16. *Check Box*, digunakan untuk menerima data *True* dan *False.*
- 17. *Unbound Object Frame*, digunakan untuk menerima objek yang berupa file eksternal (tidak disimpan dalam *database*).
- 18. *Attachment*, digunakan untuk menampilkan file atau dokumen yang diattach (*attachment* yang disimpan dalam field bertipe *Attachment*).
- 19. *Option Button*, digunakan untuk menjadi opsi di dalam *Option Group.*
- 20. *SubForm/Subreport,* digunakan untuk menambahkan *subForm/subreport* di dalam *Form* atau *report* utama.
- 21. *Bound Object Frame*, digunakan untuk menmpilkan obyek yang disimpan dalam *database*. R A Y A
- 22. *Image*, digunakan untuk menambahkan gambar.

Data pada *control* adalah sebagai berikut:

- 1. *Bound control* yaitu *control* yang dikaitkan dengan data. Data yang dimaksud adalah data yang tersedia pada sumber data dari *Form/report.*
- 2. *Unbound control*, yaitu *control* yang tidak dikaitkan dengan data.
- 3. *Calculated control*, yaitu *control* yang menampilkan hasil kalkulasi.

# **3.2.5** *Report*

Menurut (Talib, 2014) *report* adalah bentuk tampilan yang menjadi keluaran program. Tujuan pembuatan *report* umumnya untuk melakukan pencetakan pada printer, namun bisa juga hanya ditampilkan di layar. Seperti pada pembuatan *report Microsoft Access* telah menyediakan beberapa alat (*tools)* yang terdapat pada *ribbon* tab *Create* yaitu:

- 1. *Report* digunakan untuk membuat *Form* secara instann berdasarkan *table* atau *query* yang dipilih pada *Navigation Pane*.
- 2. *Blank Report* digunakan untuk membuat *report* secara mudah, yaitu menambahkan *fiel-field* dari sumber data yang terdapat pada *Field List.*
- 3. *Report Design* digunakan untuk membuat *report* secara manual.
- 4. *Report Wizard* digunakan untuk membuat *report* dengan bantuan wizard (langkah demi langkah).
- 5. *Labels* digunakan untuk memnuat *report* khusus yaitu untuk pembuatan label surat.

SURABAYA

# **3.2.6** *Navigation Form*

# Menurut (Talib, 2014) *Form* navigasi digunakan untuk mengorganisasi *Form*-*Form* lain yang telah dibuat sehingga membentuk sebuah aplikasi. *Form* ini bisa dianggap sebagai pengganti *Swithcboard* pada *Accesss* versi lama. Langkah-langkah membuat *Form* navigasi adalah sebagai berikut:

1. Klik ribbon tab *Create*, klik *Navigation,* muncul pilihan bentuk *Form* navigasi.

*Horizontal Tabs*: artinya tab *Form* diletakkan secara horizontal pada bagian atas.

*Vertikal Tabs*, Left: artinya tab *Form* diletakkan secara vertikal di sebelah kiri

- 2. Pilih bentuk *Form* navigasi yang diinginkan. Muncul *Form* navigasi dalam *Layout View*.
- 3. Seret drag *Form* yang ingin ditambahkan (dari Navigation pane) ke atas *Form* navigasi, jatuhkan (drop) pada baris tab dimana tertera "*Add New*"sebuah tab yang akan dibuat untuk menampung *Form* yang ditambahkan.
- 4. Setelah menambahkan *Form*, kita sudah bisa menampilkan *Form* navigasi dalam *Form View*.

**DAN INFORMATIKA** 

# **3.3 Tenaga Kerja**

Menurut Undang-Undang Republik Indonesia Nomor 13 tahun 2003 BAB I Tentang Ketentuan Umum Pasal 1 dalam undang undang ini yang dimaksud SURABAYA dengan:

- 1. Ketenagakerjaan adalah segala hal yang berhubungan dengan tenaga kerja pada waktu sebelum, selama, dan sesudah masa kerja.
- 2. Tenaga kerja adalah setiap orang yang mampu melakukan pekerjaan guna menghasilkan barang dan/atau jasa baik untuk memenuhi kebutuhan sendiri maupun untuk masyarakat.
- 3. Pekerja/buruh adalah setiap orang yang bekerja dengan menerima upah atau imbalan dalam bentuk lain.
- 4. Pemberi kerja adalah orang perseorangan, pengusaha, badan hukum, atau badan-badan lainnya yang mempekerjakan tenaga kerja dengan membayar upah atau imbalan dalam bentuk lain.
- 5. Perusahaan adalah :
	- a. Setiap bentuk usaha yang berbadan hukum atau tidak, milik orang perseorangan, milik persekutuan, atau milik badan hukum, baik milik swasta maupun milik negara yang mempekerjakan pekerja/buruh dengan membayar upah atau imbalan dalam bentuk lain.

b. Usaha-usaha sosial dan usaha-usaha lain yang mempunyai pengurus dan mempekerjakan orang lain dengan membayar upah atau imbalan dalam bentuk lain.

# **3.4** *Cleaning Service*

Menurut (Dashendra, 2016) Standar Operasional Prosedur (SOP) *Cleaning Service* adalah sebagai berikut:

- A. Lingkup Pekerjaan *Cleaning Service*
	- 1. Pemeliharaan Gedung Bagian Dalam, meliputi :
		- a. Pembersihan plafon dari sarang laba laba
		- b. Pembersihan tembok dinding dari noda noda
		- c. Pembersihan tangga
		- d. Pembersihan pagar atau reilling dalam gedung
		- e. Pembersihan kap kap lampu
		- f. Pembersihan smoke detector
		- g. Pembersihan tralis tralis dinding maupun lantai
- h. Pembersihan hiasan dinding
- i. Pembersihan jendela kaca
- j. Pembersihan Wallpaper
- k. Dan lain-lain berdasarkan survey lapangan, akan ditambahkan sesuai permintaan.
- 2. Pemeliharaan Gedung Bagian Luar, Kaca Jendela dan Dinding.
	- a. Pembersihan atap atau talang gedung
	- b. Pembersihan kaca kaca tinggi diatas 7 meter dan tralisnya
	- c. Pembersihan kaca jendela dan tralisnya
	- d. Pembersihan halaman dari kotoran
	- e. Pembersihan halaman parkir, driveway, walkway
	- f. Pembersihan logo / papan nama perusahaan atau instansi
	- g. Dan lain-lain sesuai kebutuhan.
- B. Waktu Dan Operasional Kerja
	- 1. Kerja pegawai dimulai satu jam sebelum jam kerja kantor antara lain:

ABAYA

- a. Pengambilan sampah sisa kemarin
- b. Pembersihan meja dan kursi pegawai yang akan ditempati
- c. Menyapu dan mengepel lantai
- d. Pembersihan toilet
- e. Pemberian pengharum ruangan
- f. Pemberian pengharum telepon
- g. Pembersihan daun pintu dll.
- 2. Kerja pegawai selama jam kerja kantor klien Selama jam kerja kantor klien, petugas kami selalu siap di tempat, untuk membersihkan lobby kantor, koridor ruangan, membersihkan toilet setelah dipakai tamu atau karyawan, halaman atau lantai untuk pejalan kaki, reiling, dan pengambilan sampah pada jam istirahat.
- C. Pedoman Kerja *Cleaning Service* yaitu 5 DM & 5 R 1T:
	- 5 (lima) Dasar Mental meliputi:
	- 1. Ikhlas : dalam melaksanakan suatu pekerjaan.
	- 2. Jujur : jujur segi keuangan dan absensi.
	- 3. Disiplin : dalam waktu kerja.
	- 4. Tanggung jawab : dalam bekerja maupun hasil kerja.
	- 5. Loyalitas.
	- 5 R 1T meliputi:
	- 1. Resik : bersih secara rasa, raba dan pandang.
	- 2. Ringkas : cara kerja yang tertib dan terarah (efiktif).
	- 3. Rapi : kerapian untuk diri sendiri maupun hasil kerja.
	- 4. Rawat : pemeliharaan peralatan dan ketelitian.
	- 5. Rajin : melakukan pekerjaan secara kontinu dan terus menerus.

 $\triangle$ 

6. Teliti.